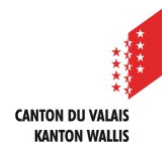

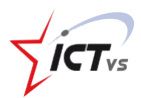

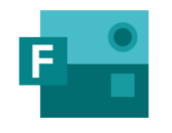

# **SO KÖNNEN SIE EIN FORMULAR ERSTELLEN UND MIT ANDEREN TEILEN**

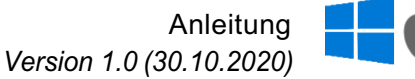

## **EIN FORMULAR MIT FORMS ERSTELLEN**

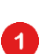

Melden Sie sich bei der digitalen Arbeitsumgebung DAU an: (https://edu.vs.ch/). Klicken Sie auf den Link "Zugang" der Kachel "Forms".

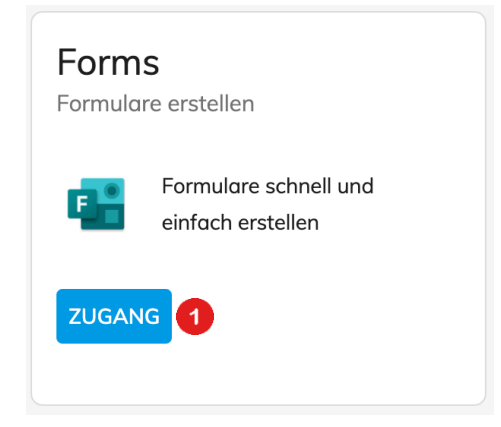

Klicken Sie auf "Meine Formulare" und dann auf das Symbol "Neues Fomular".

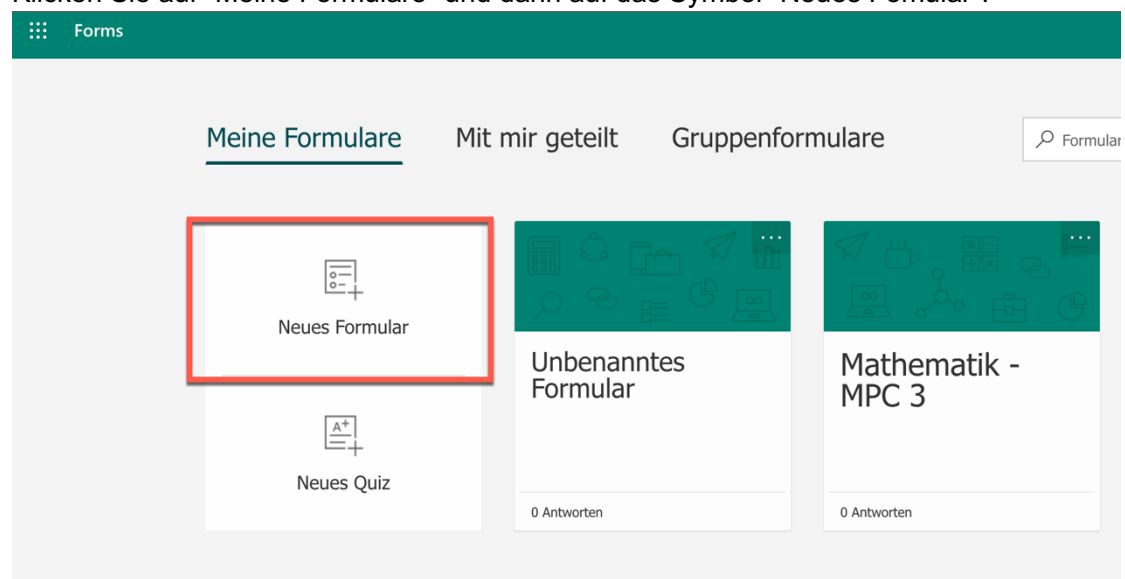

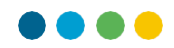

Geben Sie Ihrem Formular einen aussagekräftigen Namen.

O

Klicken Sie dazu auf den Titel. **2** Füllen Sie dann die gewünschten Informationen aus.

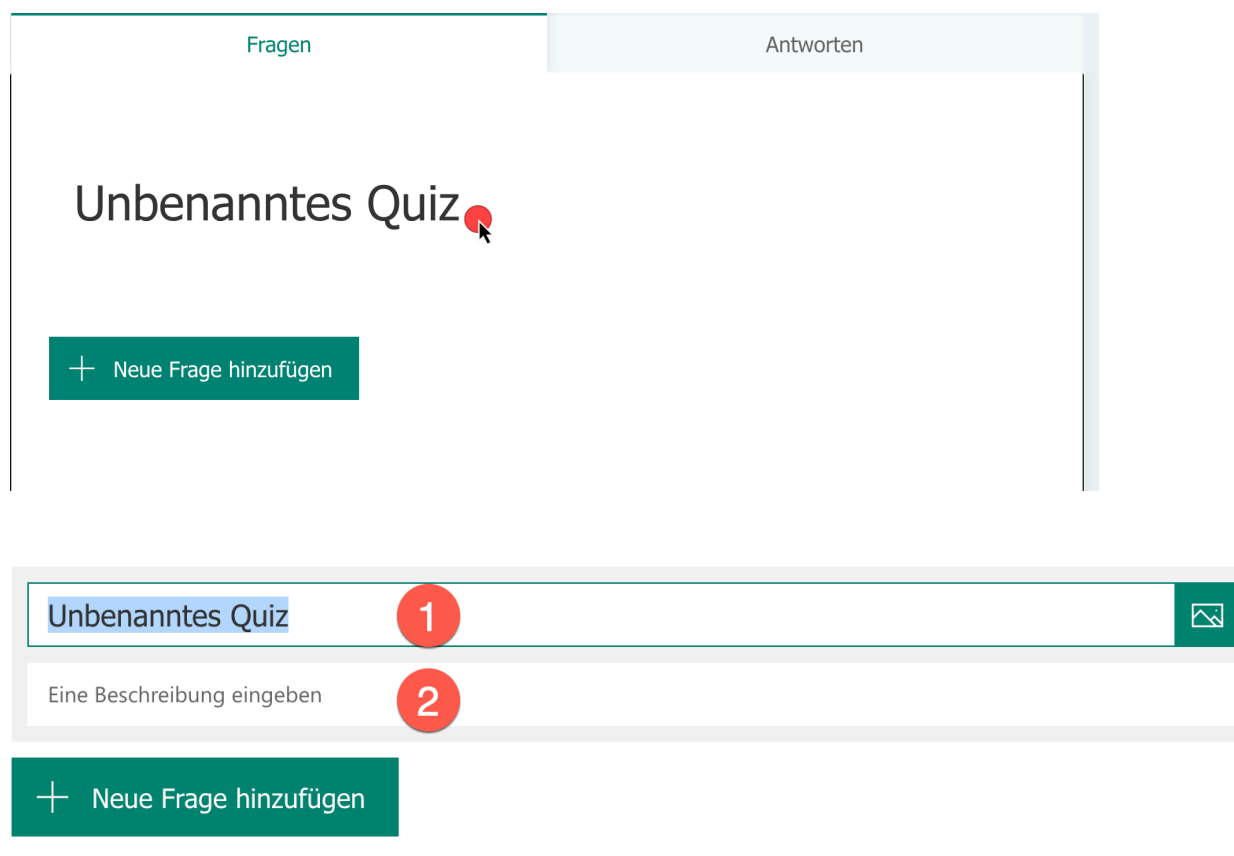

Sie können dann verschiedene Elemente hinzufügen, indem Sie auf "Neue Frage hinzufügen" klicken.

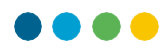

Es öffnet sich ein kleines Menü mit einigen Vorschlägen. Klicken Sie auf den Pfeil rechts in der Liste, um weitere Möglichkeiten zu erhalten.

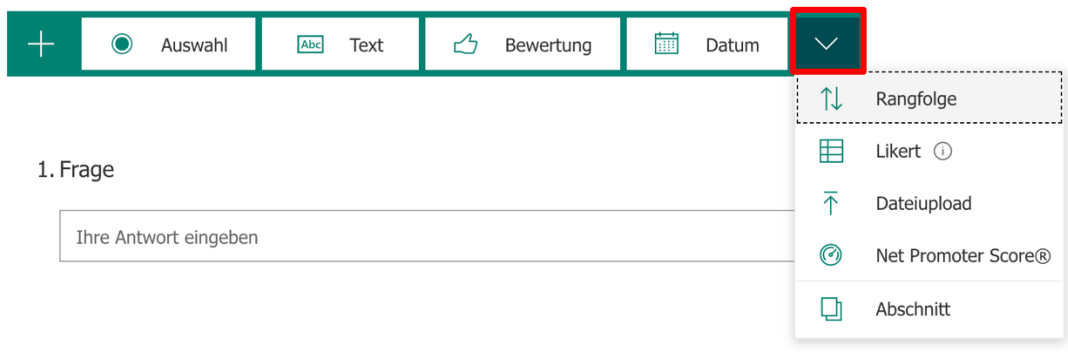

**NOTA BENE** Wenn Sie mit Forms arbeiten, speichert die Software Ihre Arbeit automatisch.

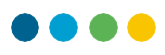

#### **EIN FORMULAR MIT ANDEREN TEILEN**

Öffnen Sie Forms und wählen Sie das Formular aus, welches Sie Ihren Schülern senden möchten. Klicken Sie auf die Schaltfläche "Teilen".

Ein Konfigurationsbereich öffnet sich und bietet Ihnen 3 Optionen.

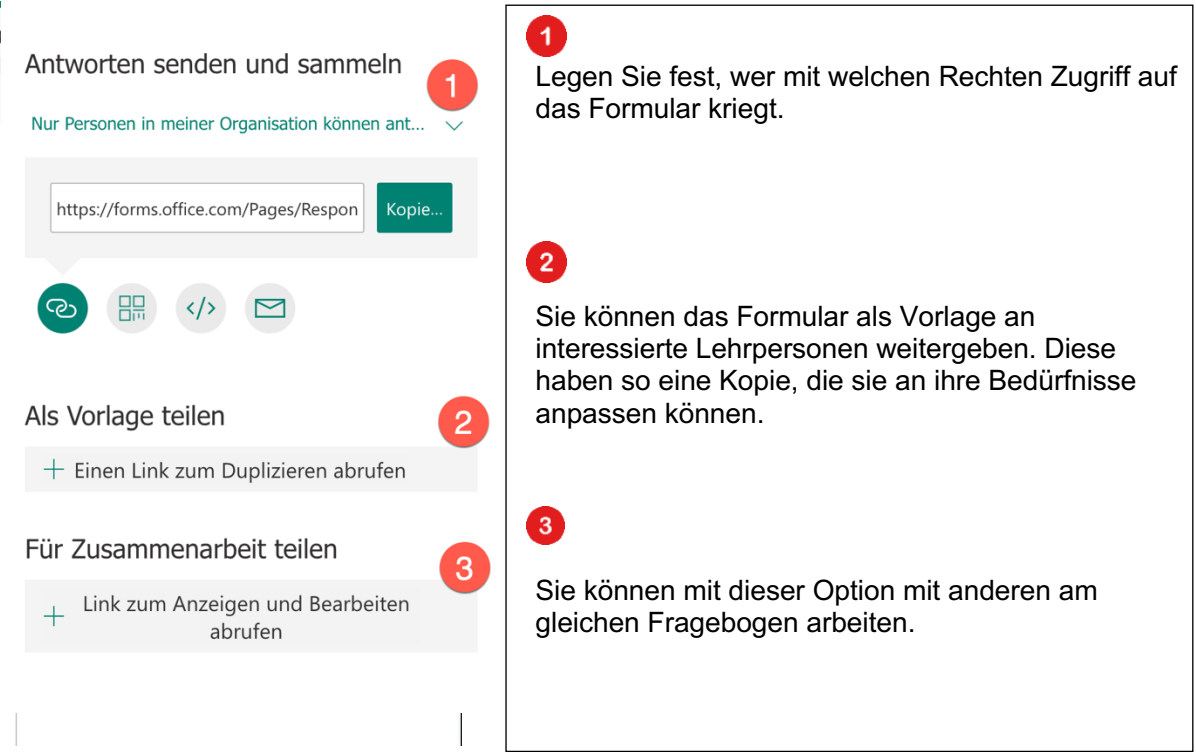

**DAS FORMULAR SENDEN UND DIE ANTWORTEN EINSAMMELN**

Wählen Sie zunächst wer mit welchen Rechten auf Ihren Forms-Fragebogen zugreifen kann.

Wenn Ihre Schüler ein edu.vs.ch Login haben, wählen Sie "Nur Personen in meiner Organisation können antworten".

Sonst wählen Sie *"Jeder mit Link kann antworten".*

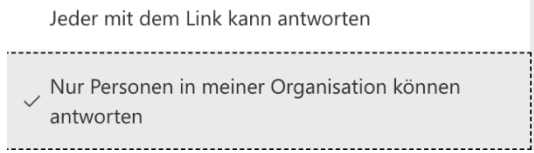

Wählen Sie in einem zweiten Schritt wie Sie den Link weitergeben wollen.

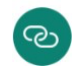

Sie können einen Internet-Link erstellen. Diesen können Sie via E-Mail oder Chat senden.

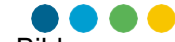

Sie können einen QR-Code erstellen. Er kann als zu übertragendes Bild heruntergeladen werden (ideal zum Einfügen in ein Dokument mit mehreren anderen Informationen).

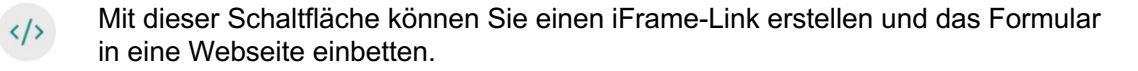

Sie können den Link zu Ihrem Formular auch via E-Mail versenden.  $\blacksquare$ 

## **ALS VORLAGE TEILEN**

Wenn Sie auf "Jeder mit dem Link kann duplizieren" klicken, erhalten Sie einen Link zum Kopieren. Bei dieser Freigabe-Option sind keine Zugriffsbeschränkungsoptionen verfügbar.

Als Vorlage teilen Jeder mit dem Link kann duplizieren https://forms.office.com/Pages/Share Kopie. 而

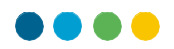

## **FÜR ZUSAMMENARBEIT TEILEN**

Wenn Sie auf "Für Zusammenarbeit teilen" klicken, erhalten Sie einen Link zum Weitergeben.

Bei dieser Freigabeoption können Sie verschiedene Zugriffsbeschränkungen wählen.

-----------------------------------Benutzer mit einem Office 365-Geschäfts-, Schuloder Unikonto können anzeigen und bearbeiten. Personen in meiner Organisation können anzeigen und bearbeiten Bestimmte Personen in meiner Organisation können anzeigen und bearbeiten

- Diese erste Option ist die offenste. Es erlaubt jedem mit einem O365-Konto auf Ihr Formular zuzugreifen und es zu ändern.
	- Die zweite Option beschränkt den Zugang auf Lehrer im Kanton Wallis.

Mit der dritten Option können Sie aus Ihrem Adressbuch die Person(en) auswählen, mit denen Sie zusammenarbeiten möchten.

Wenn Sie dazu aufgefordert werden, geben Sie den Vor- und Nachnamen der gewünschten Person ein. Es erscheinen Vorschläge. Klicken Sie auf die gewünschte Adresse.

*N.B.: Vergessen Sie nicht, den vorgeschlagenen Link zu kopieren, indem Sie auf die Schaltfläche "Kopieren" klicken. Dann können Sie ihn per E-Mail versenden oder in ein Dokument integrieren.*